1. Suchen Sie die entsprechende Publikationsquelle (Verlag, Journal, Tagung). Falls Sie keine finden, senden Sie E-Mail an darina.hondong-kulkova@zvw.uni-goettingen.de mit dem vollständigen Namen der Quelle und bei Zeitschriften nach Möglichkeit die ISSN Nummer.<br>Effact science - Informationssystem für Forschung und Lehre der Universität Göttingen

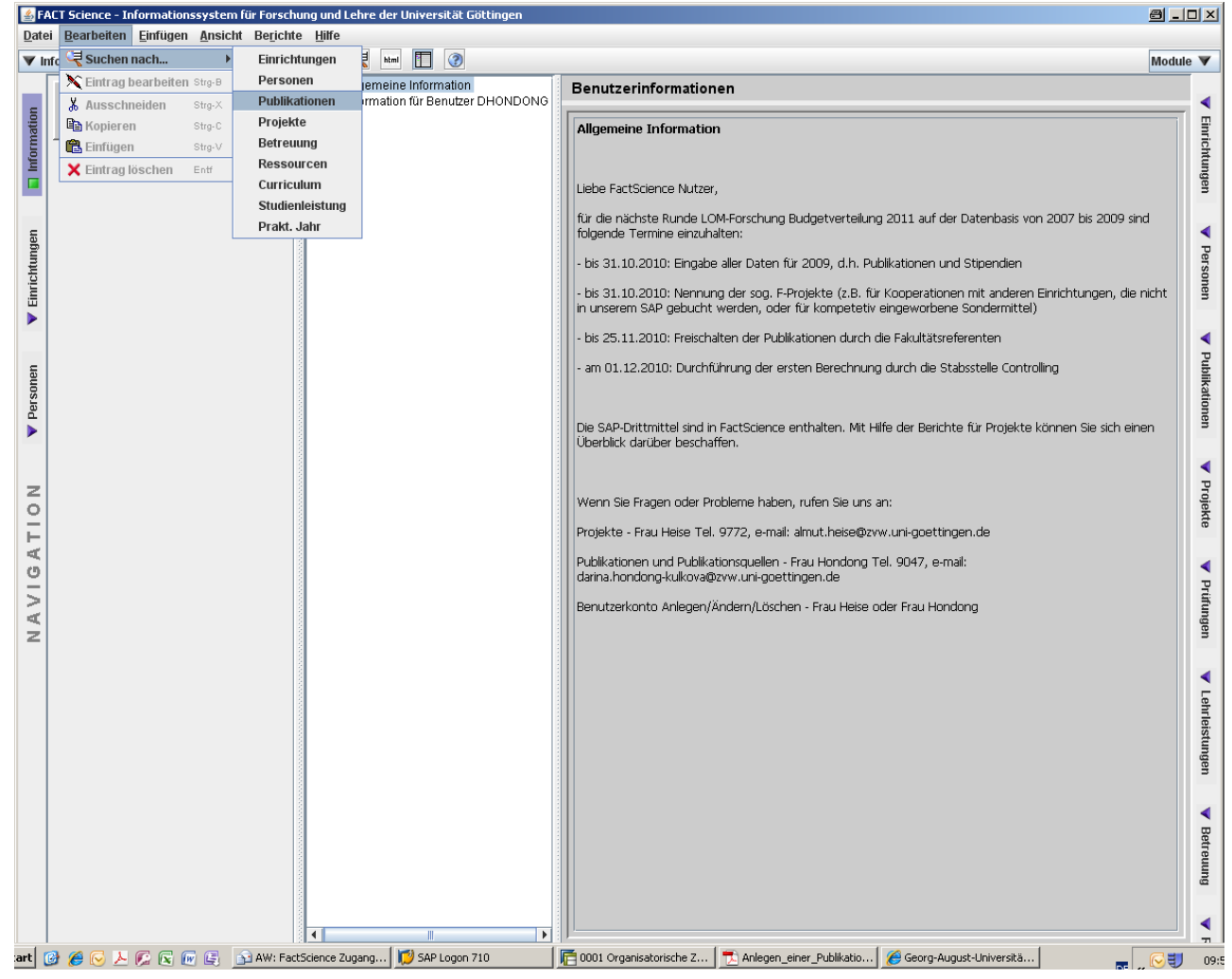

2. Aktivieren Sie die Suche Publikationsquellen‐Daten und geben Sie den Namen der gewünschten Quelle ein. Achten Sie darauf, dass die Suche nach Publikations‐Daten deaktiviert ist und kein weiteres Feld ausgefüllt ist. Klicken Sie auf OK.

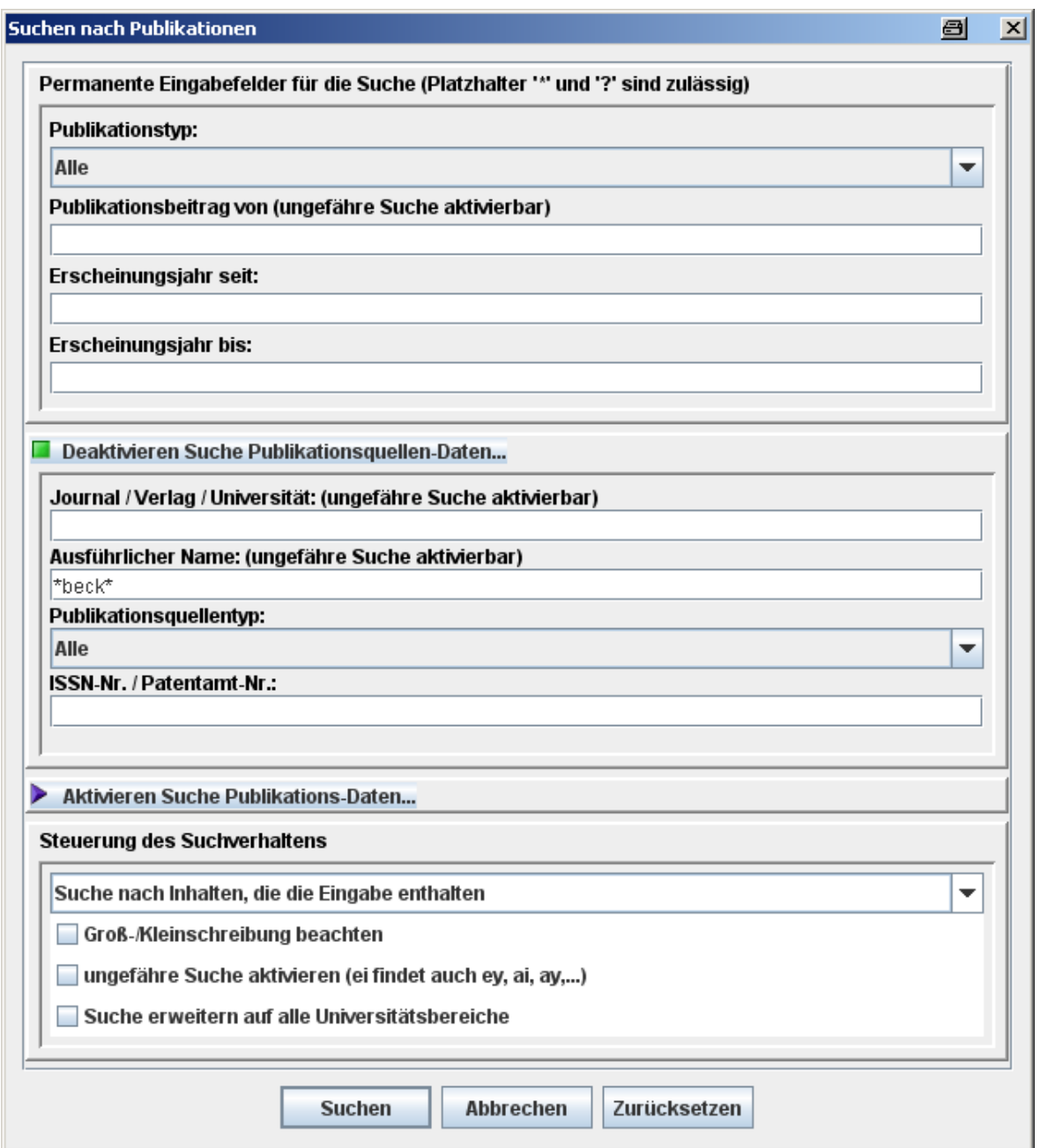

3. Im mittleren Fenster werden alle Publikationsquellen angezeigt, die auf die eingegebenen Suchoptionen zutreffen. Markieren (blau hinterlegt) Sie die gewünschte Publikationsquelle und klicken Sie mit der rechten Maustaste und wählen Einfügen => Neue Publikation zu "..." und dann den Publikationstyp aus.

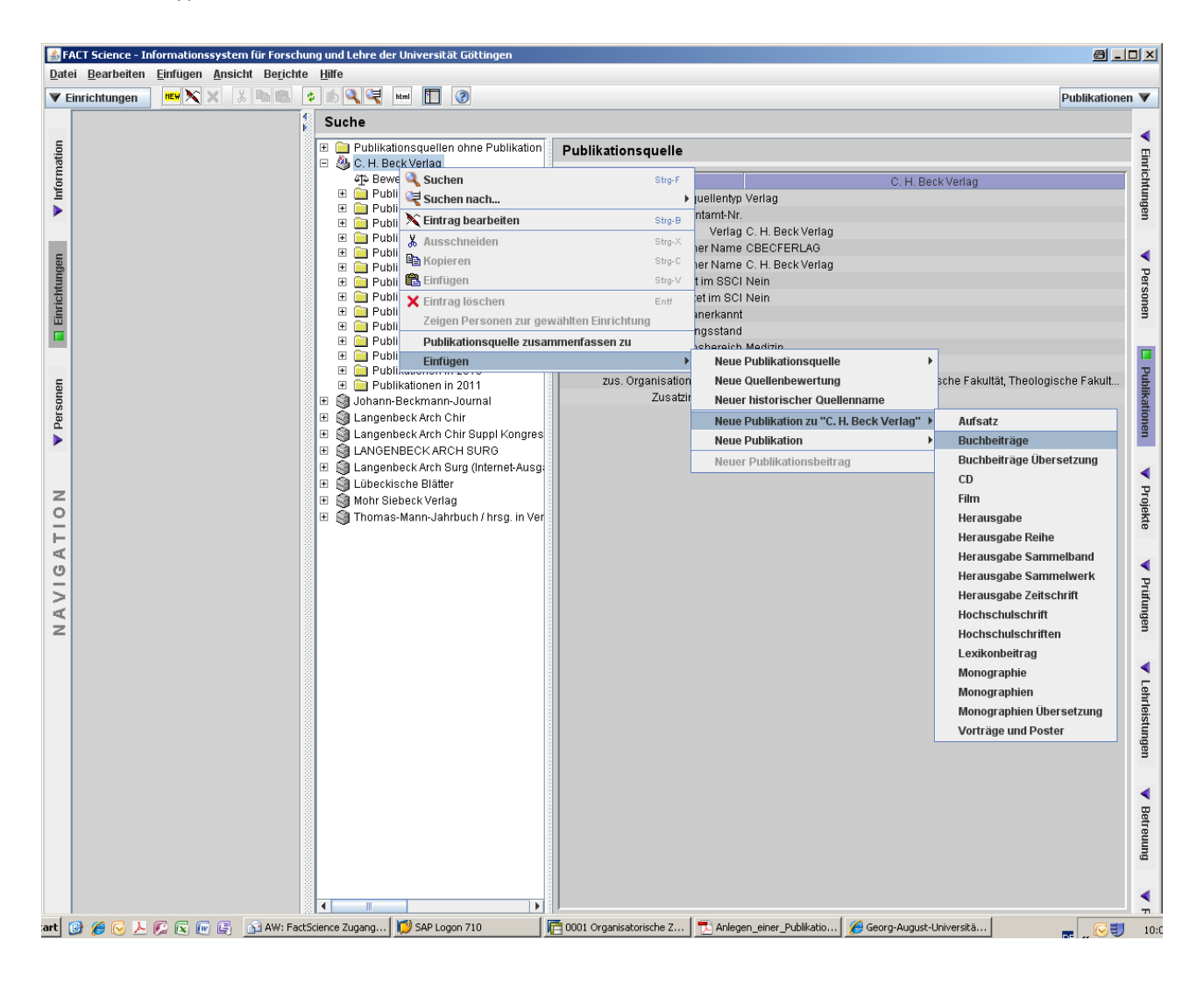

4. Jetzt öffnte sich ein Eingabefenster mit mehreren, rosa unterlegten Feldern. Es handelt sich dabei um Pflichtfelder, die ausgefüllt werden müssen. Das Autorenfeld ist für das Erstellen von Literaturlisten relevant, für die LOM werden die Publikationsbeiträge benötigt. Wenn Sie alle Daten eingegeben haben, klicken Sie auf Specheirn.

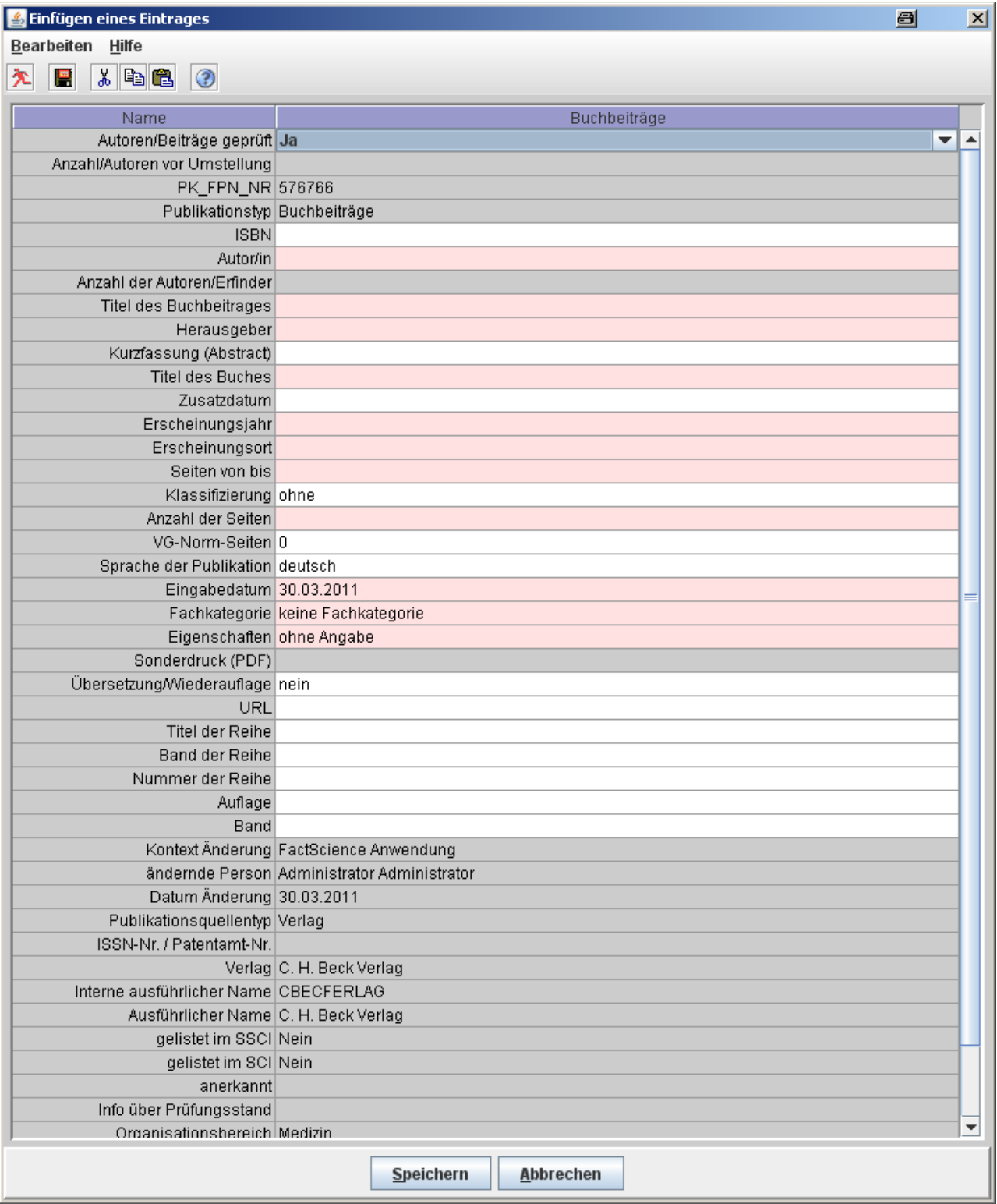

5. Daraufhin erschein die Meldung:

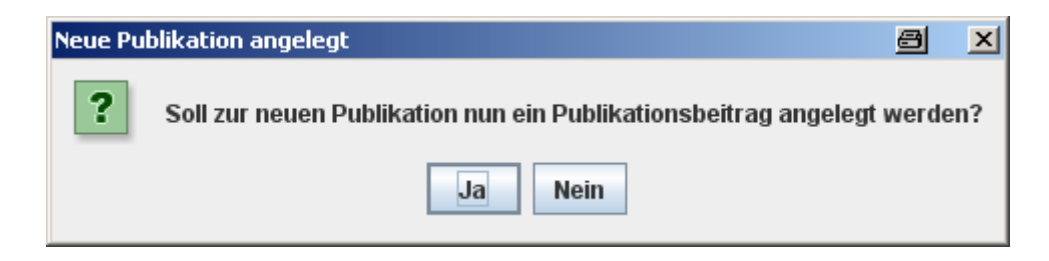

Klicken Sie immer auf JA, sonst beim fehlenden Publikationsbeitrag keine Zuordnung der Publikation zu einer Einrichtung.

6. Wählen die Suche einer Personenrolle aus:

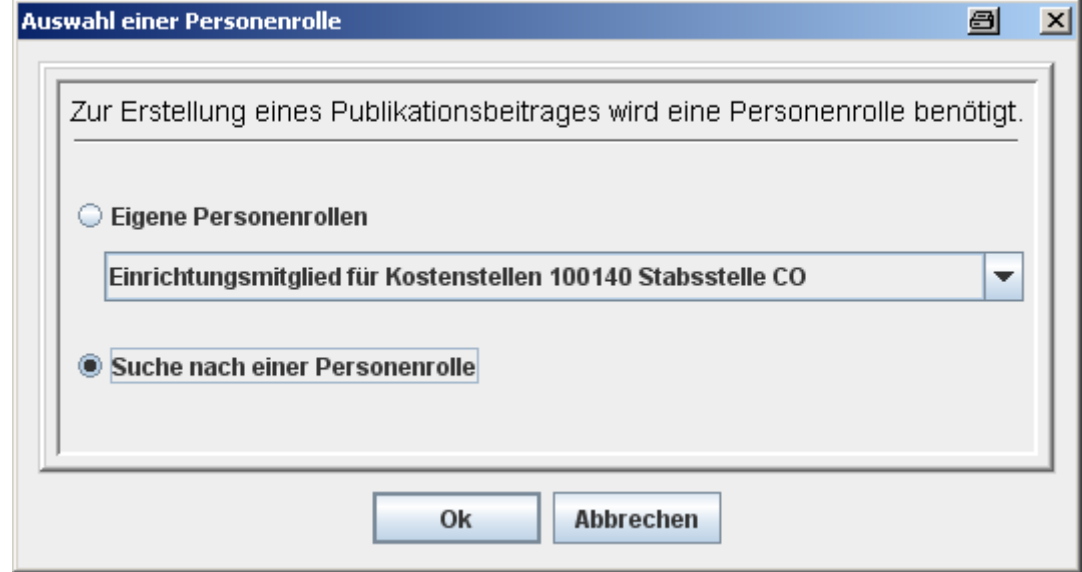

Klicken Sie auf Ok.

7. Es öffnet sich ein Suchfenster, in dem Sie nach dem Nachnamen einer Person suchen. Klicken Sie auf Suchen.

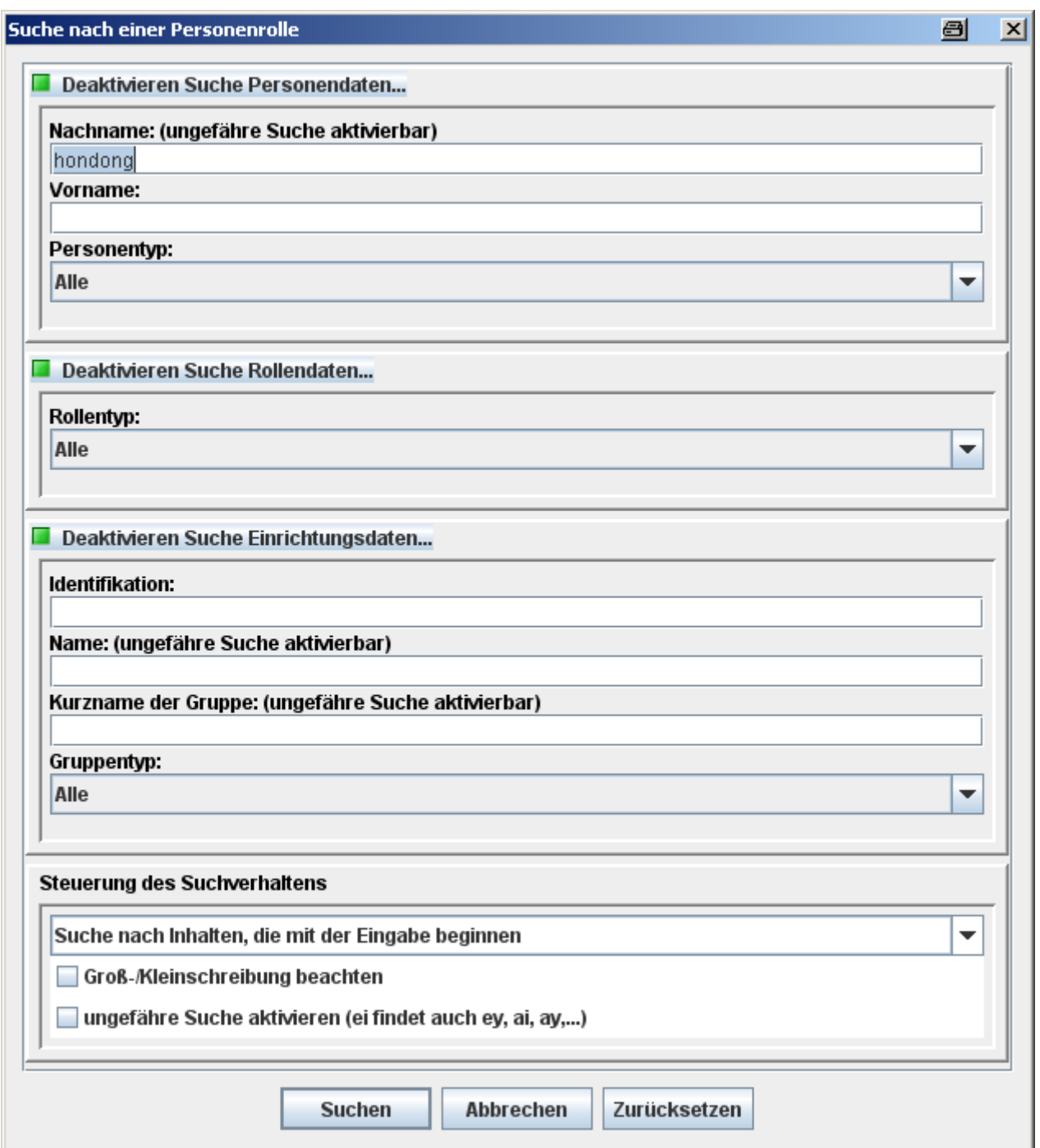

8. Sollte es mehrere Personenrollen geben, auf die die Sucheingabe zutrifft, wählen Sie die entsprechende aus (falls eine Einrichtungsleitungsrolle vorhanden immer die wählen) und klicken Sie auf Ok.

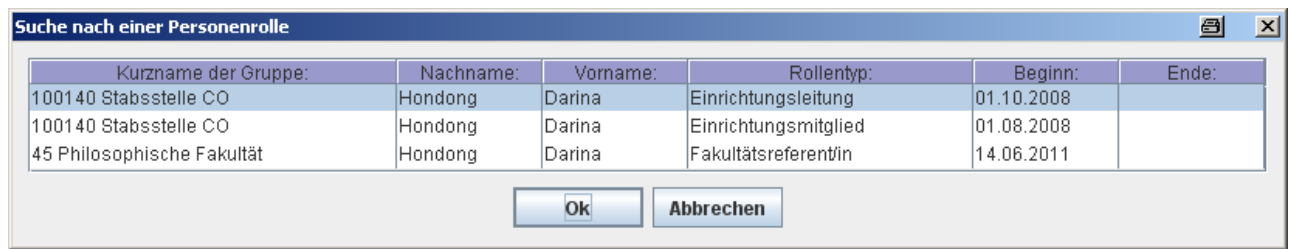

Wichtig ist, dass die Person und die Einrichtung korrekt sind, da hiernach die Zuordnung für LOM erfolgt.

9. Klicken Sie auf "Speichern".

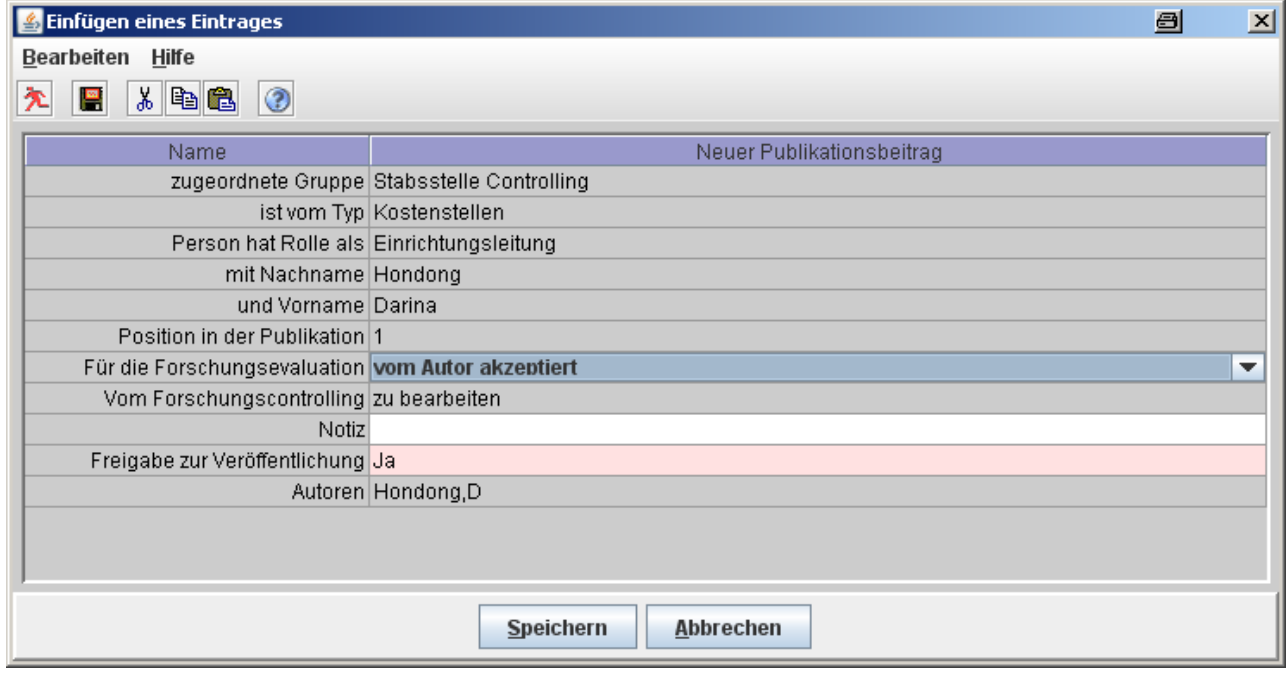

10. Sollte es bei einer Publikation mehrere Autoren geben, müssen denen auch die Publikationsbeiträge zugeordnet werden. Dazu klicken Sie im mittleren Fenster mit der rechten Maustaste auf die entsprechende Publikation, gehen Sie im Kontextmenü auf Einfügen und dann auf "Neuer Publikationsbeitrag":

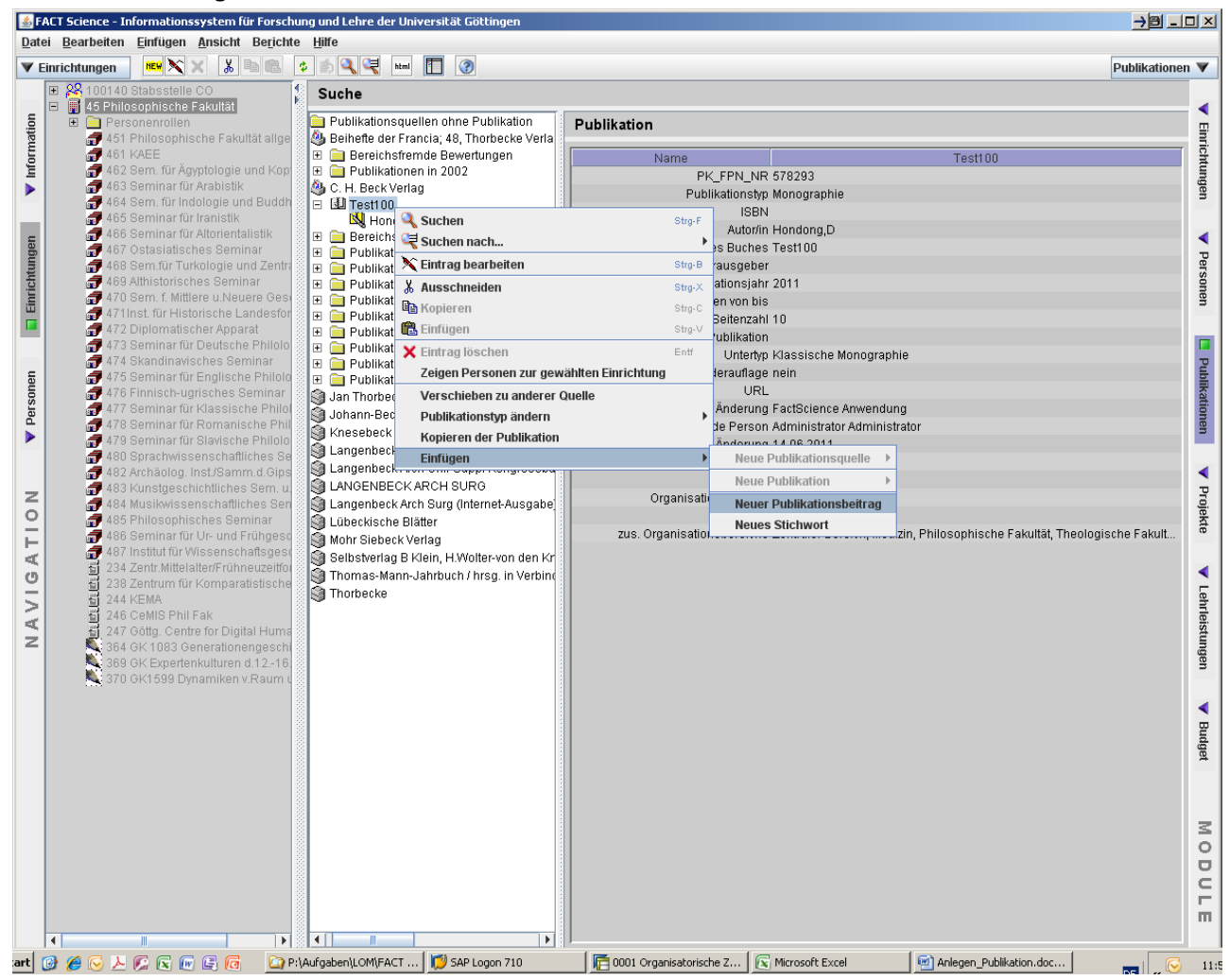

11. Sie verfahren weiter: siehe Punkt 6